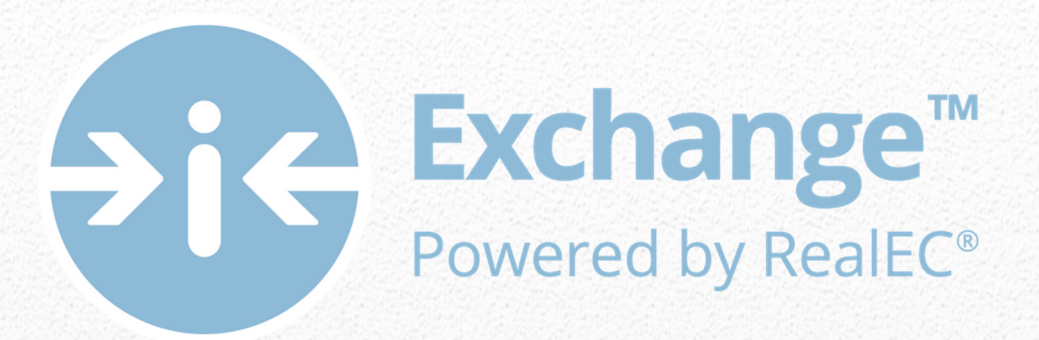

# Settlement Agent Self Registration User Guide

*Settlement Agents step by step action guide for Agency Registration*

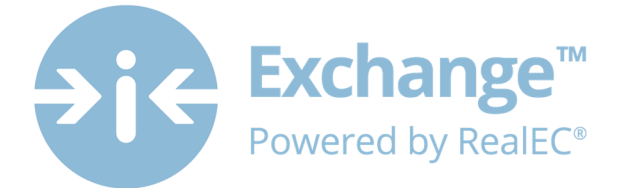

# **Table of Contents**

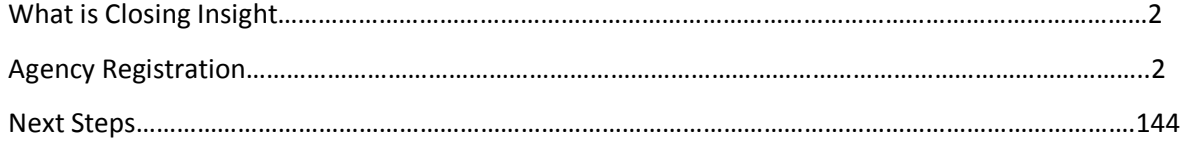

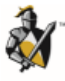

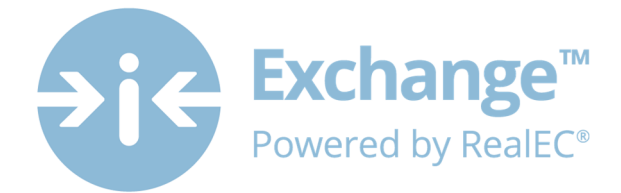

# **What is Closing Insight™**

Closing Insight™, a suite of Web-based technology and workflow solutions was developed by RealEC® Technologies in collaboration with several top lenders, title underwriters and settlement agents to automate the numerous multi-party processes that are required to close a loan.

This Web-based solution delivers a number of process improvements and quality controls to help lenders aggregate fees, generate disclosure documents and reconcile loan estimate data, while helping to ensure process consistency every time. Closing Insight supports the closing process by helping lenders gather loan fee information, collaborate with settlement agents, deliver secure documents within mandated timelines and validate pre-funding and post-closing data.

Closing Insight will help lenders and their business partners satisfy their obligations with CFPB's TILA-RESPA Integrated Disclosure rule.

# **Agency Registration**

Thank you for taking a proactive stand and registering early so that you are prepared to collaborate come August 1, 2015!

The registration process has 2 parts and should not take you longer than **35 minutes**. This User Guide will walk you through every single step to get you registered properly.

Here is an overview of what this process will consist of:

## 1. **Individual User Registration – 5 minutes**

- a. Confirming your contact information
- b. Obtaining and saving your User ID and Password
- c. Establishing 6 security questions
- d. Acknowledging the RealEC User Access Agreement

## 2. **Company Registration** – **30 minutes**

- a. Acknowledging the RealEC Network Access Agreement
- b. Entering company information, which includes selecting a Software company preference
- c. Establishing important company contacts
- d. Adding additional users for the website
- e. Selecting RealEC products
- f. Obtaining and saving your PartyID

It's highly recommended you review this User Guide prior to proceeding so that you are prepared with the information that you will need.

If you still have questions or have any concerns during the registration process, please feel free to contact the **RealEC Closing Insight Support line at: 1-800-893-3241.**

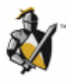

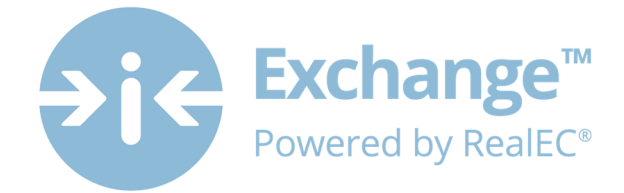

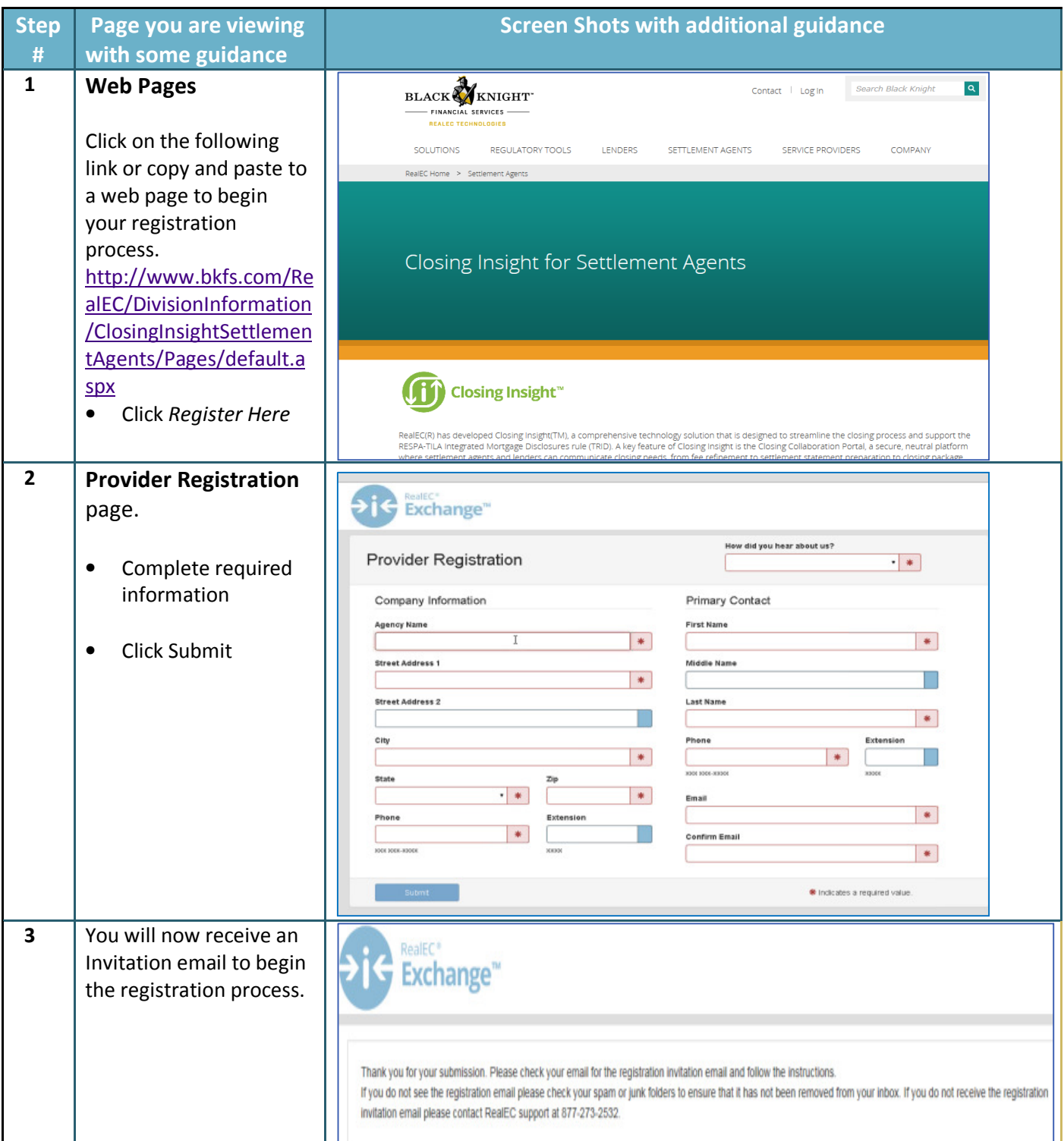

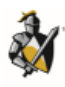

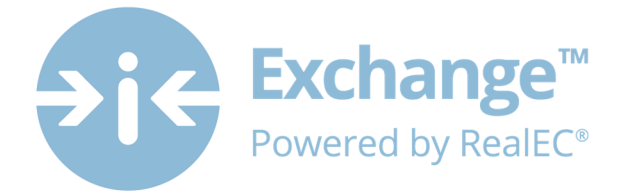

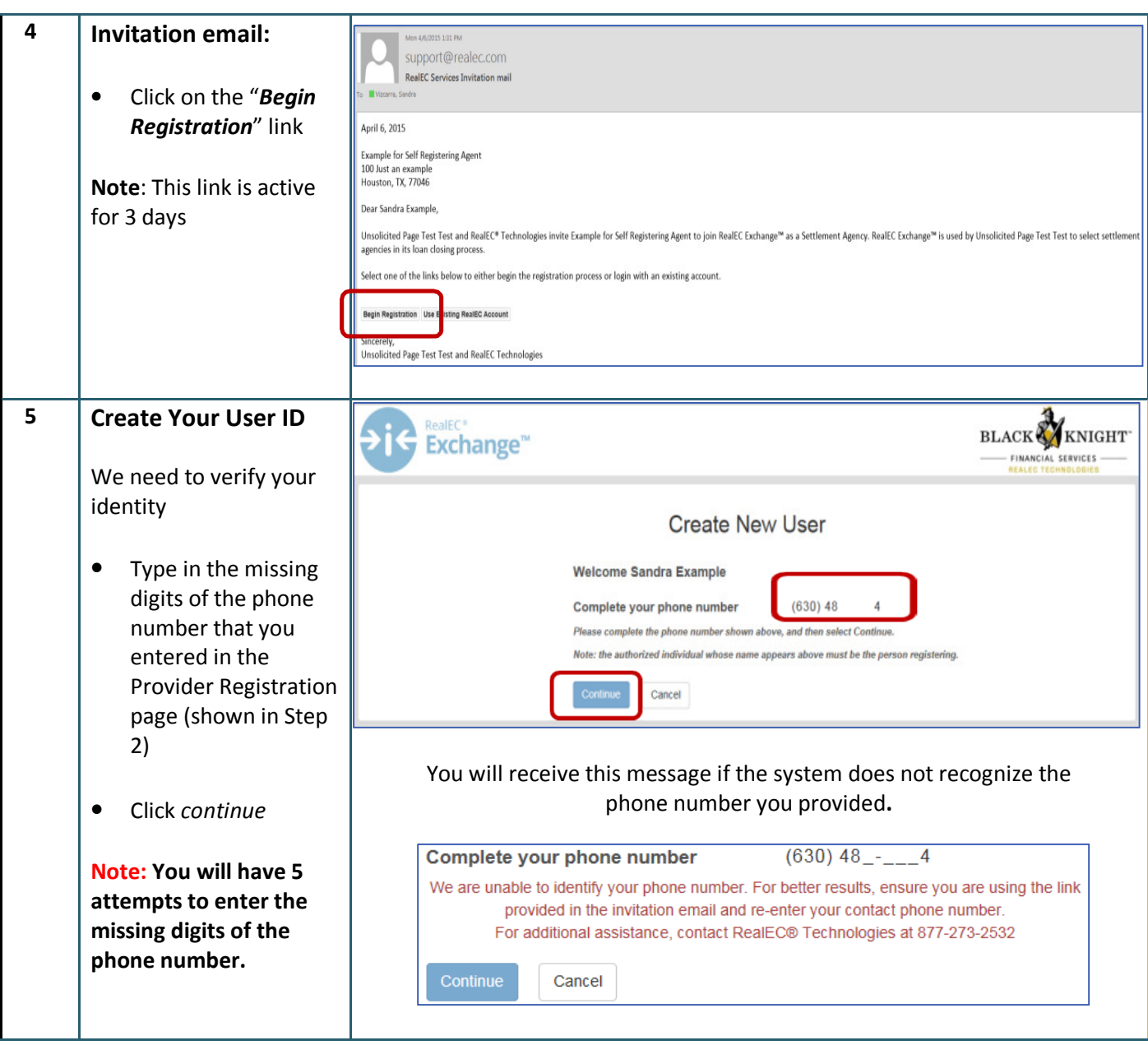

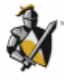

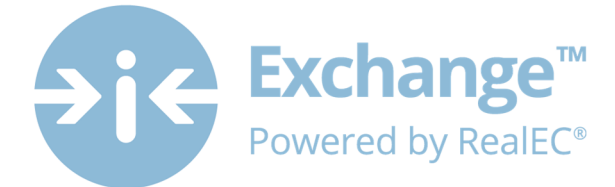

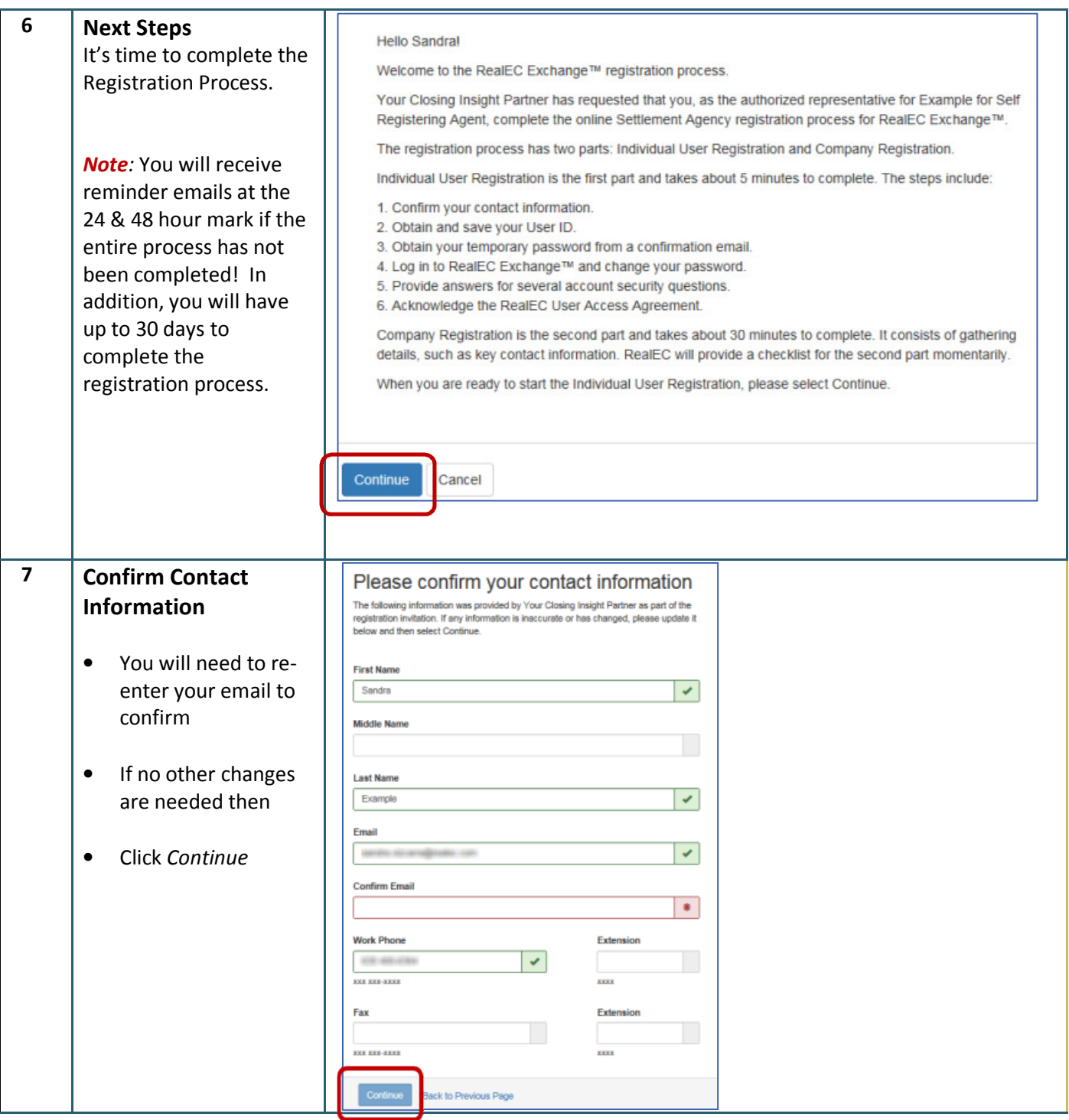

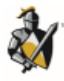

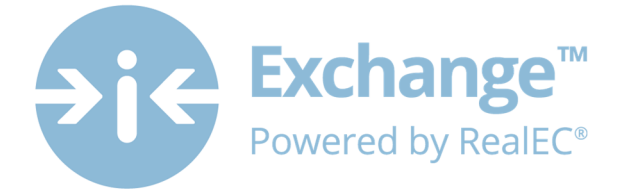

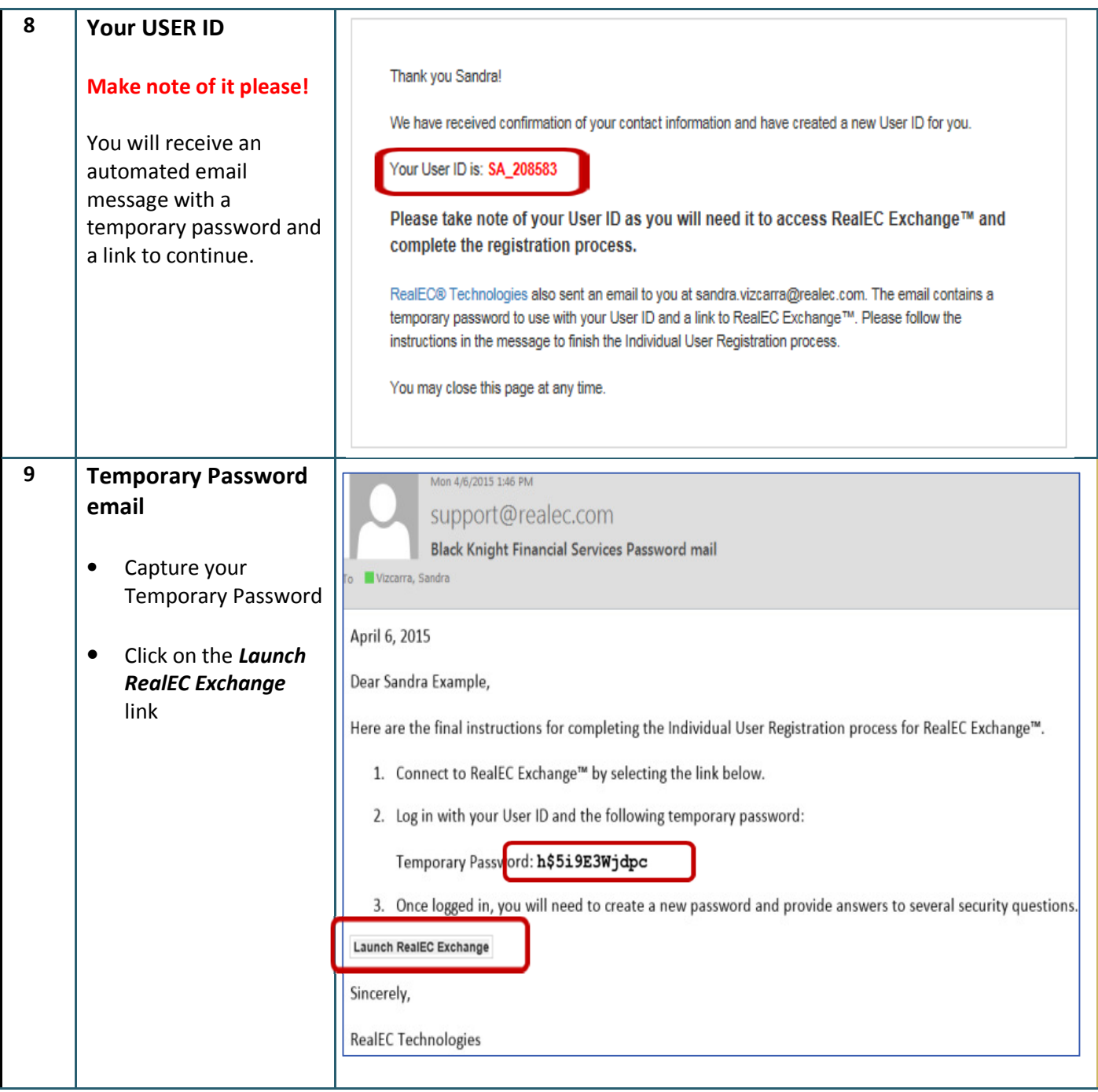

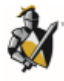

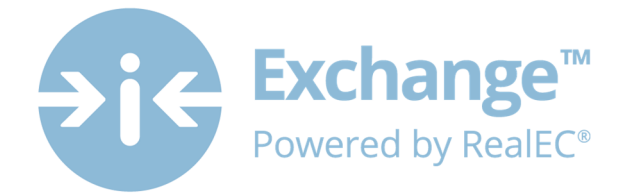

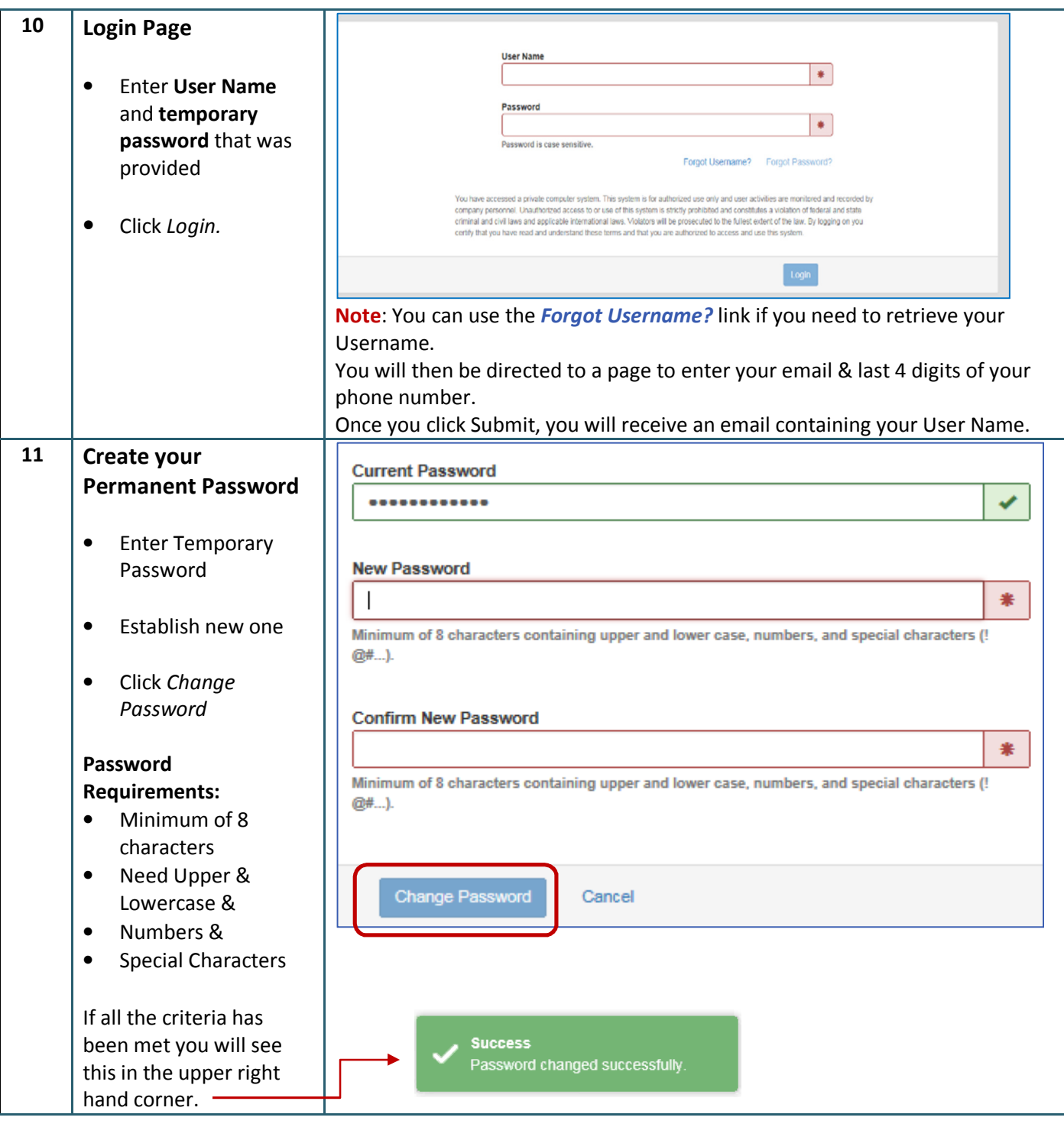

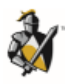

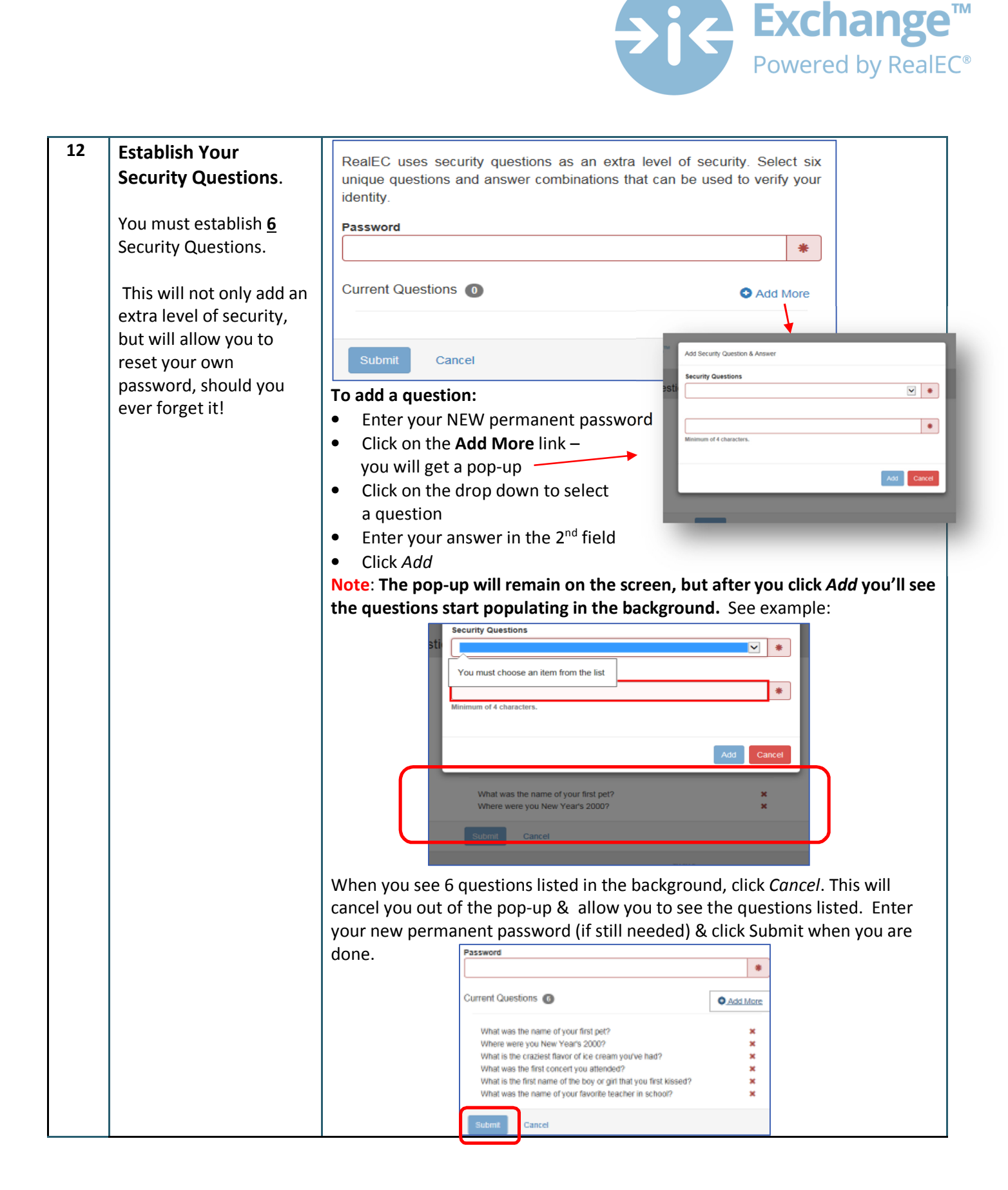

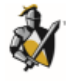

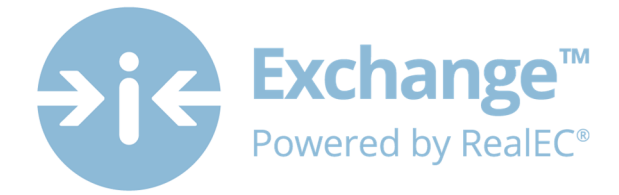

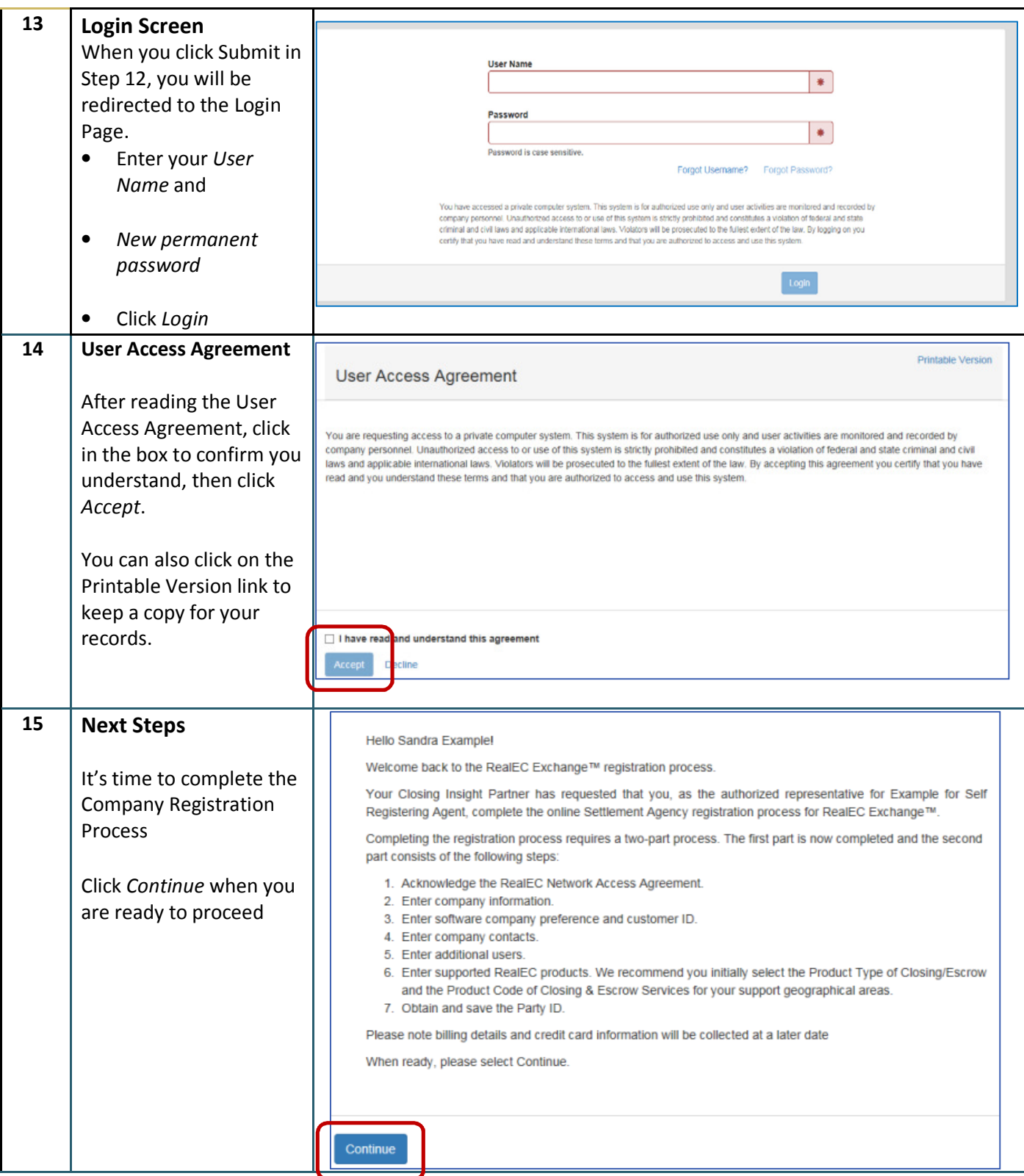

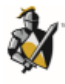

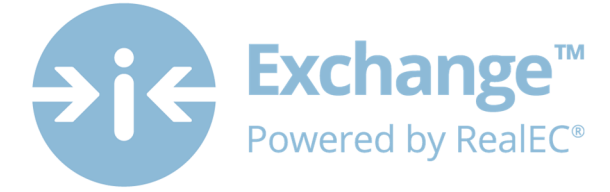

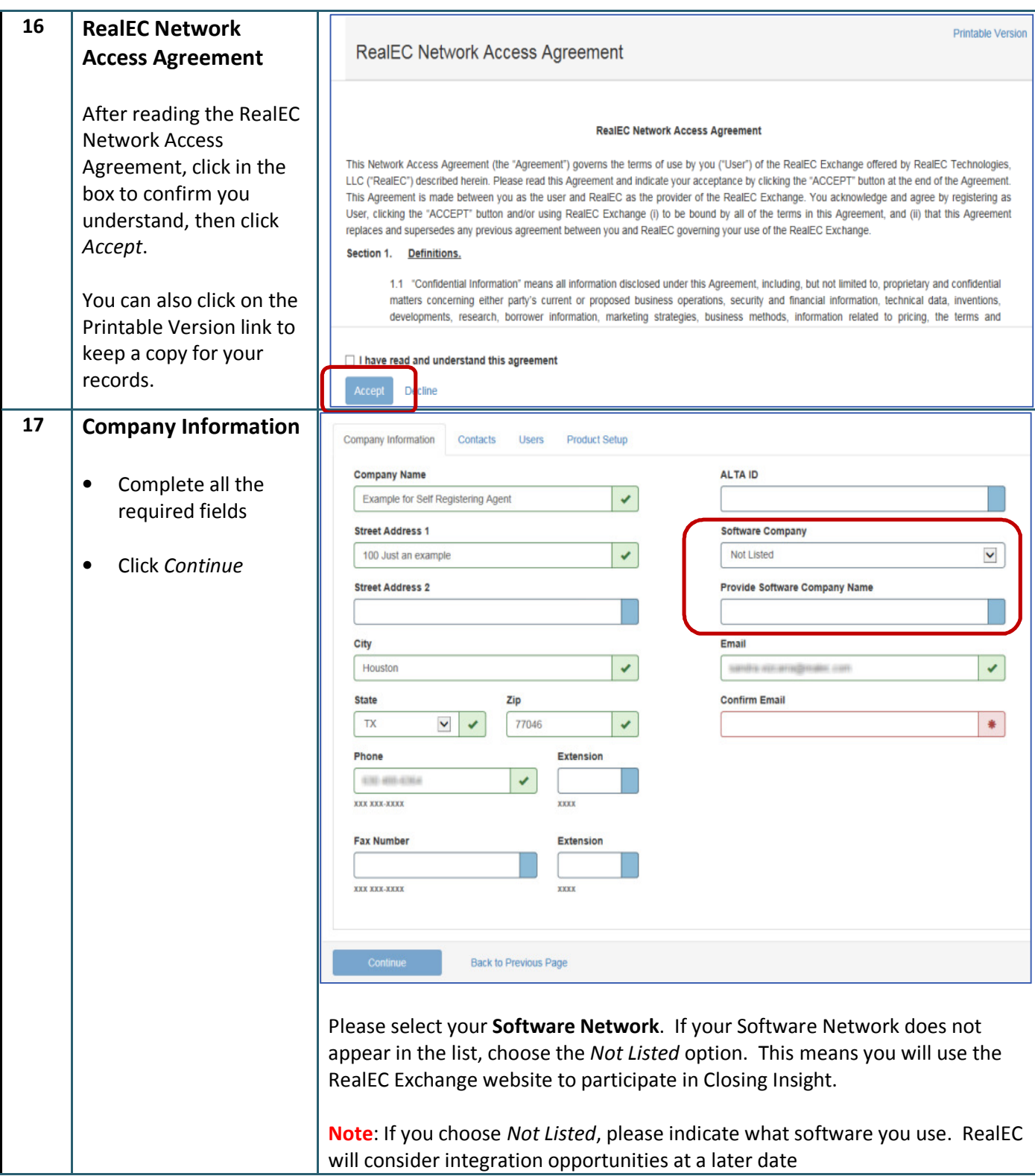

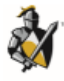

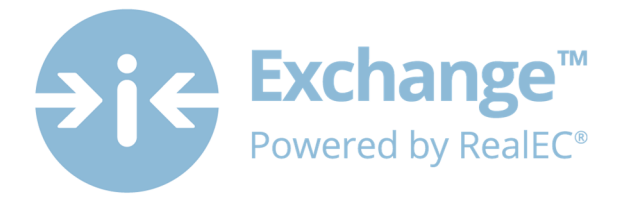

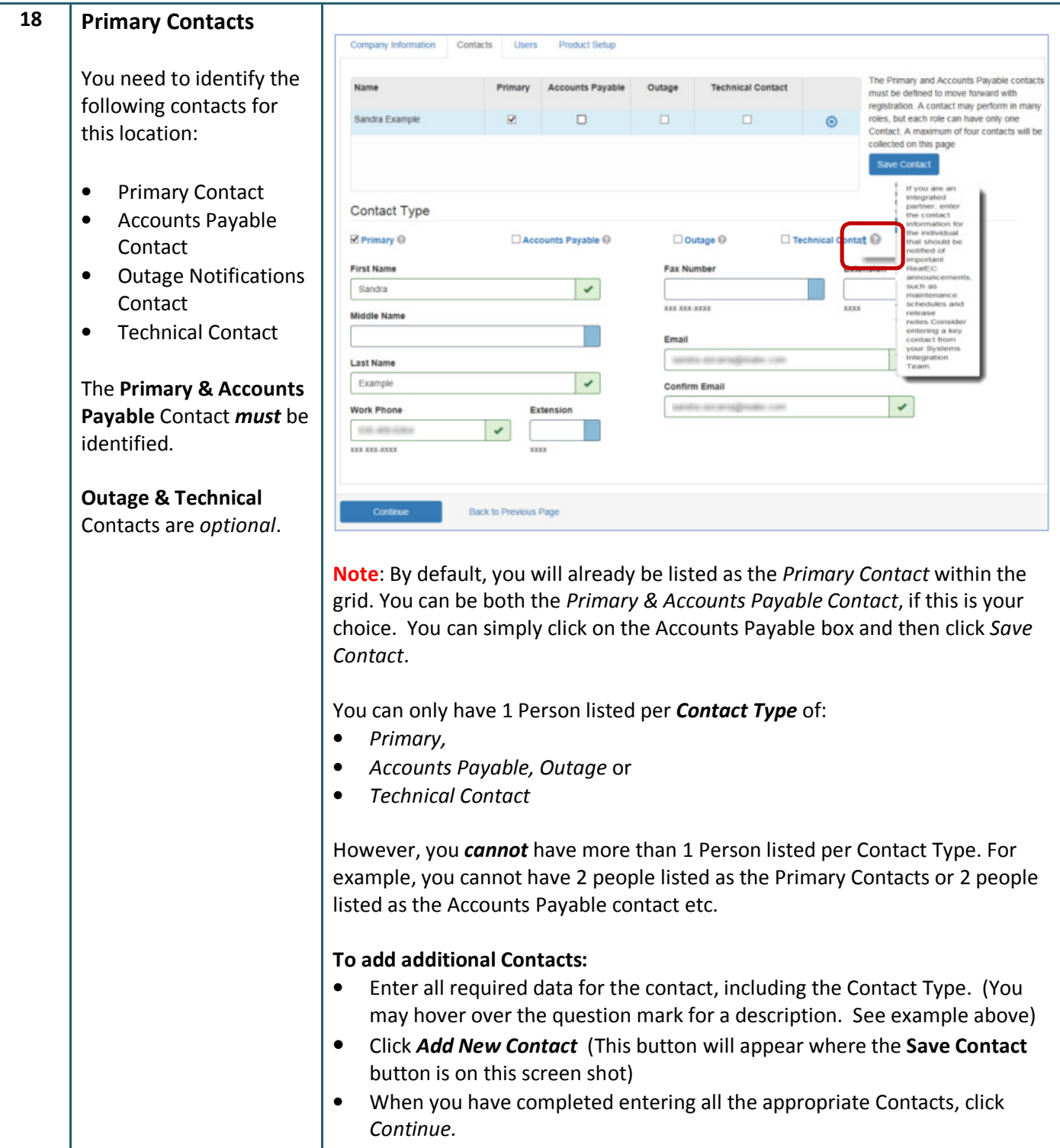

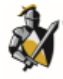

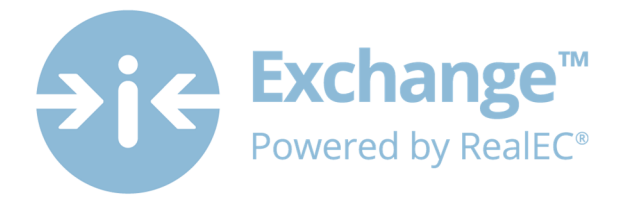

## **19 Adding Users**

Here, you may add Users from your company location that will need access to the RealEC Exchange website.

Once a User is added, they cannot be removed. However, a User can be made *Inactive* by whoever is designated as the *Administrator* through the Functional Role feature.

## **Note**: The *Primary*

*Contact* identified in the previous page, is automatically an *Administrator Role*, so you do not need to add yourself as a User.

These roles can be revised or Users can be added on the Exchange Administrative website. You will receive information in the coming months.

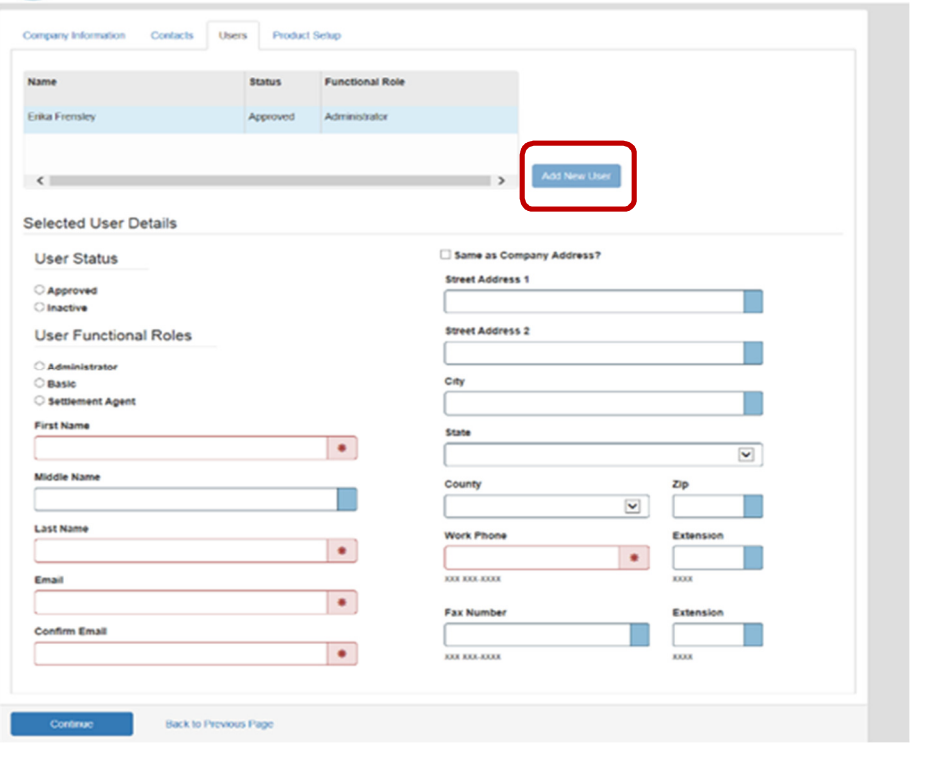

## **To add Users:**

- Complete all the required fields for each user, including User Status & User Functional Roles. See note below for definition of these selections.
- Click *Add New User*
- You should see their name populate into the grid
- Continue this process until all users have been added
- Click *Continue*

#### *User Status*:

- **Approved** Active and can perform functions related to Functional Role
- **Inactive** Not active, cannot perform any function

*User Functional Roles*: Establishes security & privileges for each role.

- **Administrator** This role has full access to the users for the PartyID. Administrators can add users and change user roles and status.
- **Basic** This role has basic access to the Exchange website. Basic users can only *view* orders and documents.
- **Settlement Agent** This role has access to the entire Closing process which includes viewing, uploading docs, sending Event messages and the Closing Insight Collaboration.

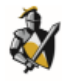

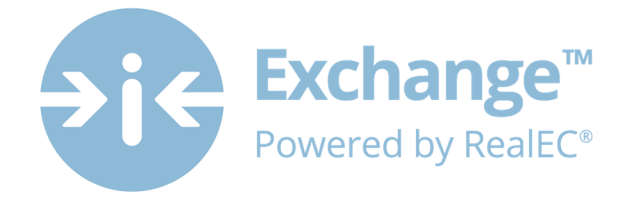

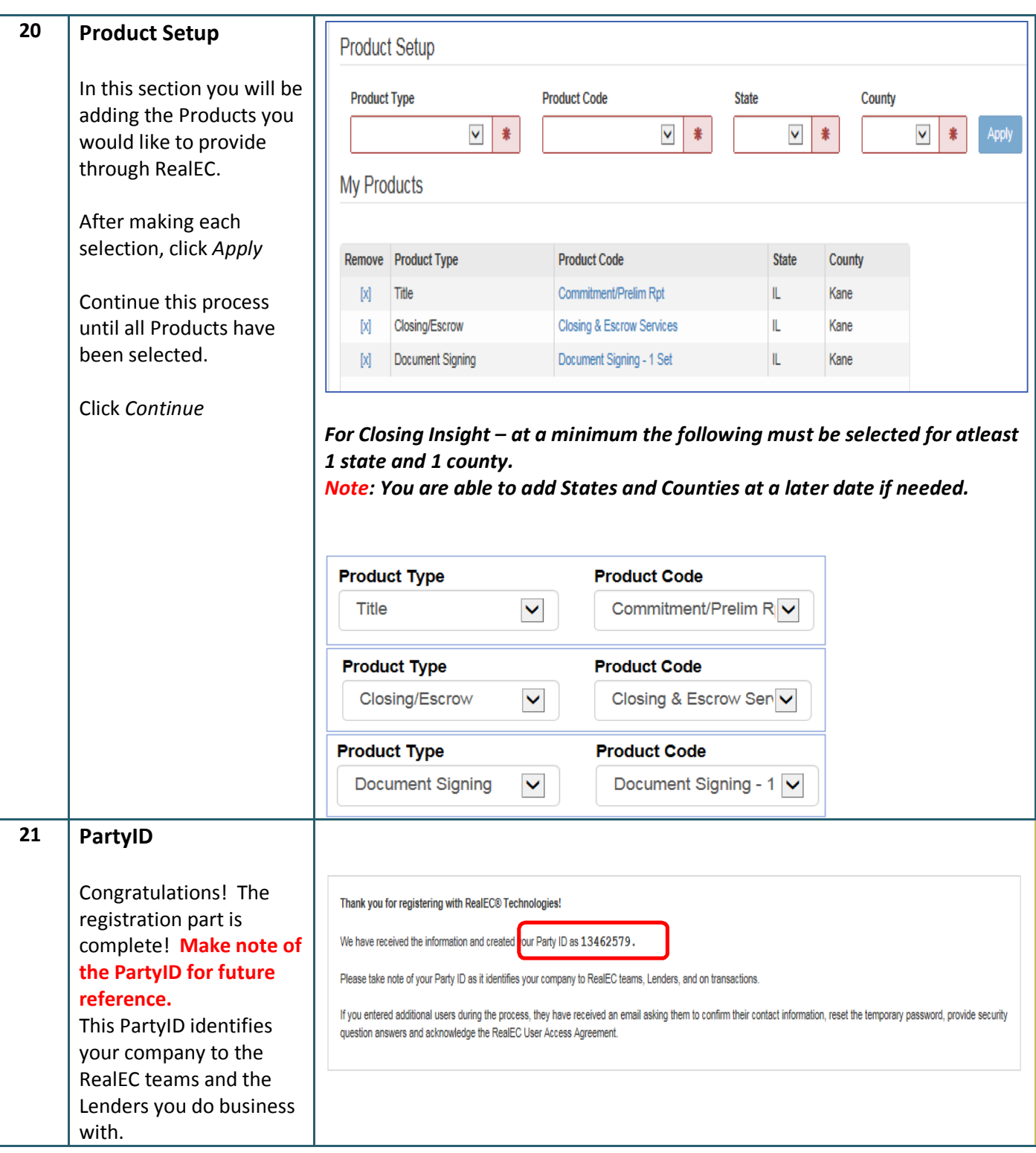

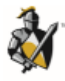

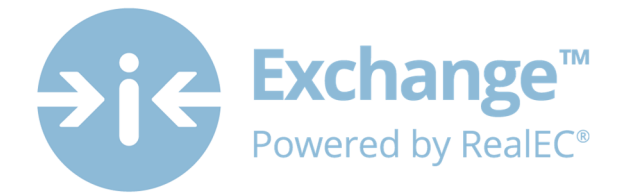

# **Next Steps**

Now that you have registered your company you will begin to receive RealEC communications with further instructions.

Any additional Users you entered during this process should now receive an automated email from RealEC. This email will have the user confirm their information, reset their temporary password, establish their security questions and lastly acknowledge the RealEC User Access Agreement.

You may distribute the *Settlement Agent - Individual User Registration* job aid to assist the Users with the steps they need to take to get their account established.

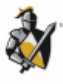